**Volledige gebruikershandleiding**

# ARCHOS™ Gmini™ XS-serie MP3 & WMA digitale muziekspeler & USB 2.0-harddisk

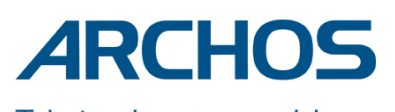

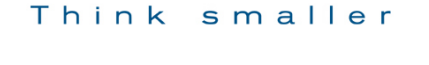

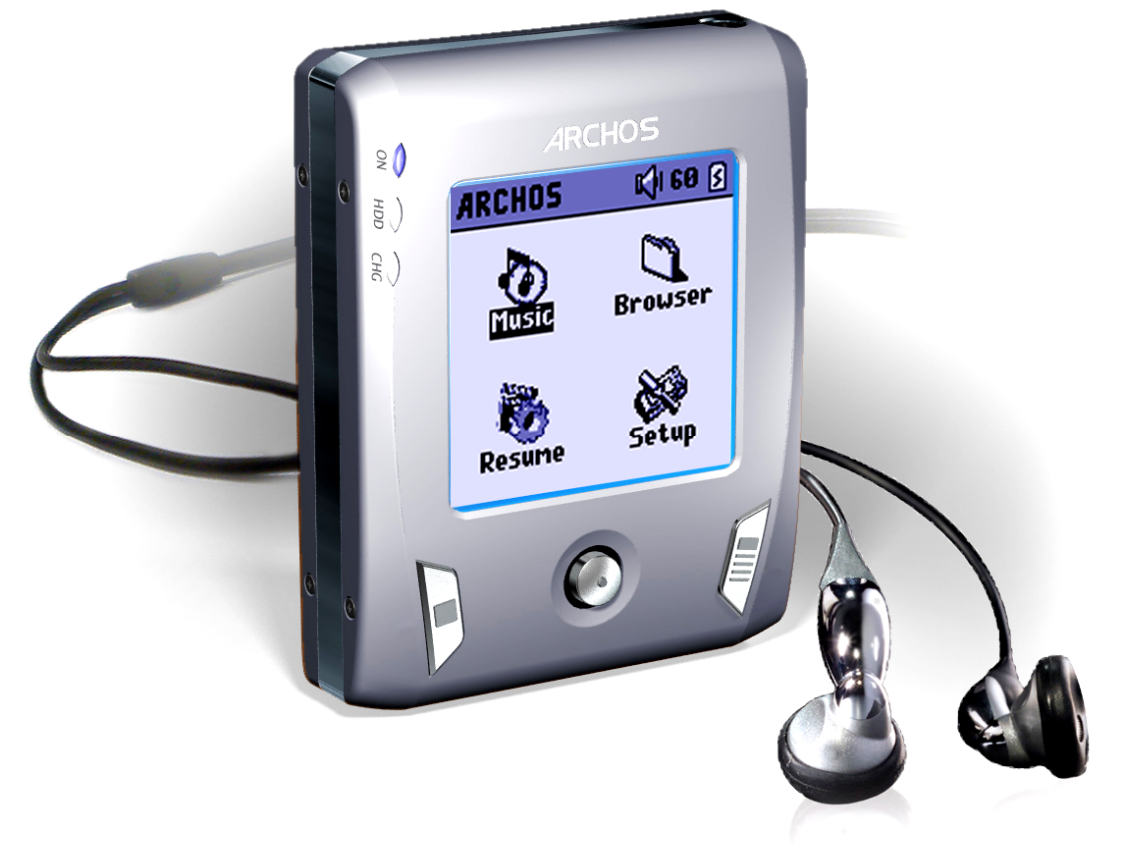

Surf naar de Archos-website (<www.archos.com>) om de recentste handleiding en software-updates voor uw Gmini™ te downloaden. Versie 1.0

## INHOUD

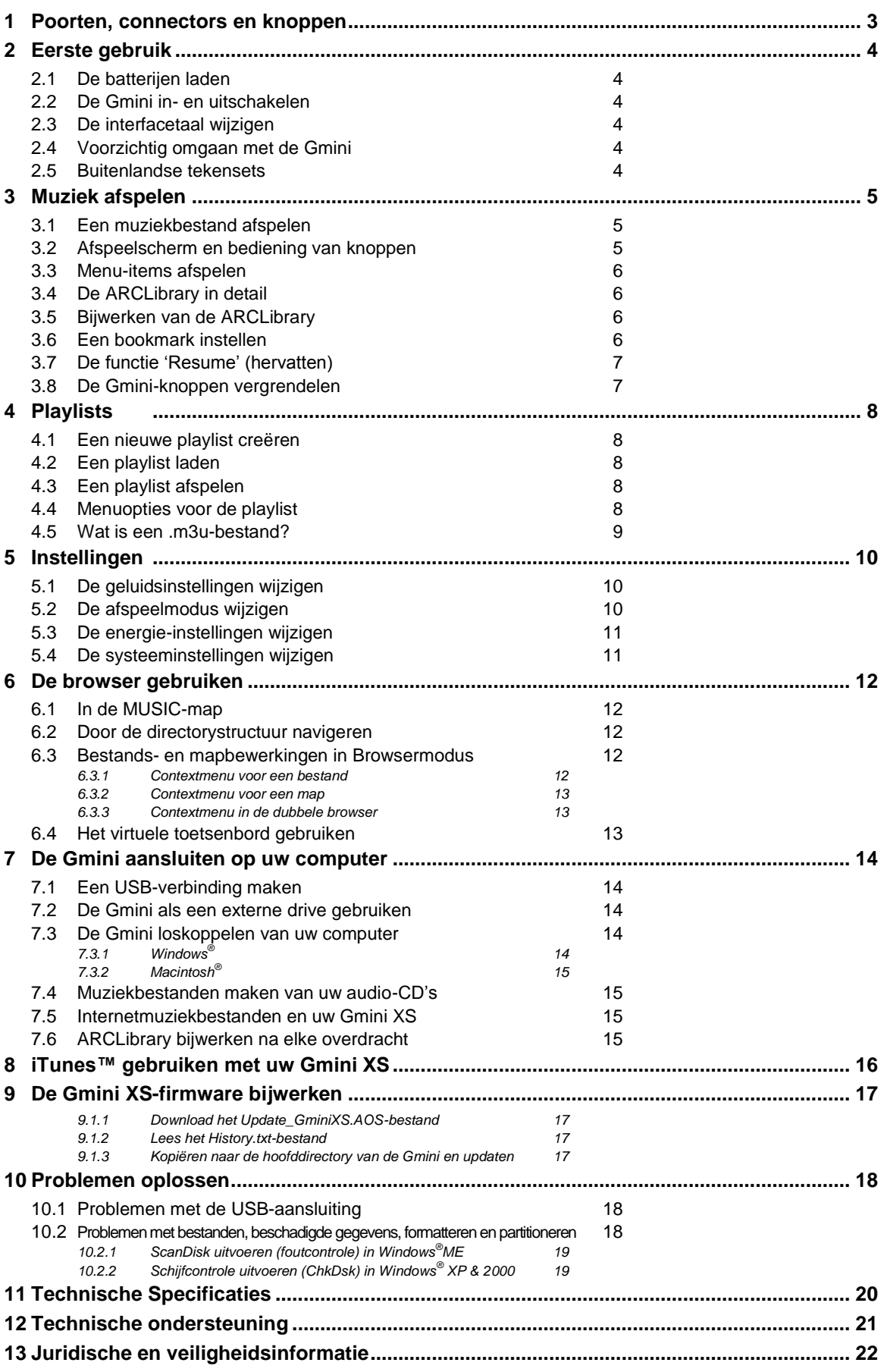

## **1 Poorten, connectors en knoppen**

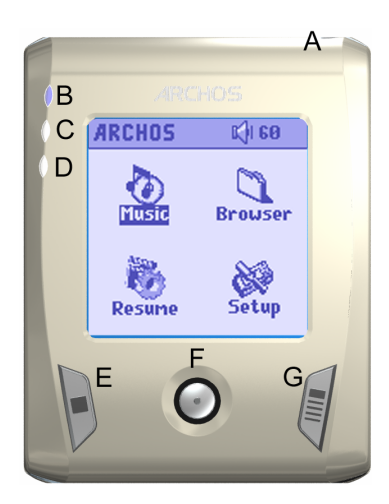

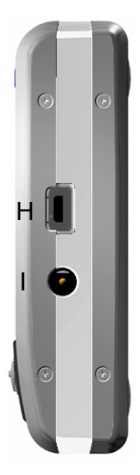

- **A** Hoofdtelefoonaansluiting
- **B** Aan/uit-indicator
- **C** Activiteitsindicator harde schijf
- **D** Batterijladerindicator
- **E** Stop/Escape/Uit
- **F** Joystick & Afspelen/Enter-knop (ingedrukt houden)
- **G** Aan/Menu
- **H** USB 2.0-poort (compatibel met USB 1.1) om de Gmini aan te sluiten op uw computer
- **I** Voedingsaansluiting (gebruik alleen de bijgeleverde Archos-lader)

## **2.1 De batterijen laden**

#### **Laad de batterijen volledig op alvorens de Gmini XS voor de eerste maal te gebruiken.**

- Gebruik **ALLEEN** de meegeleverde ARCHOS-lader/adapter. Het laden start automatisch wanneer de adapter/lader is aangesloten.
- De batterijen zijn volledig geladen wanneer het laadlampje (CHG) links op het scherm begint te knipperen.
- Nadat de Gmini voor de eerste keer volledig is opgeladen, mag u hem gebruiken terwijl de netadapter is aangesloten.

### **2.2 De Gmini in- en uitschakelen**

- Houd de AAN/Menu-knop ingedrukt tot het scherm geactiveerd wordt.
- De Gmini zal na een bepaalde tijd automatisch worden uitgeschakeld als er geen knoppen worden ingedrukt. Om batterijvermogen te besparen, zal het groene achtergrondlicht automatisch doven. U kunt deze parameters wijzigen in **Setup** > **Power**.
- Houd de Stop/Uit-knop ingedrukt tot de Gmini wordt uitgeschakeld.

## **2.3 De interfacetaal wijzigen**

 Engels is ingesteld als standaardtaal voor uw Gmini-gebruikersinterface. U kunt een andere taal kiezen door **Setup** > **System** > **Language** te selecteren.

## **2.4 Voorzichtig omgaan met de Gmini**

De Gmini is een elektronisch product dat met uiterste zorg moet worden behandeld.

- Onderwerp het toestel niet aan onnodige schokken of trillingen. U mag er wel mee gaan joggen of mee sporten.
- Stel het toestel niet bloot aan hitte. Zorg voor voldoende ventilatie (vooral indien aangesloten op een computer).
- Houd de Gmini verwijderd van water en te vochtige ruimtes.
- Houd de Gmini verwijderd van hoge elektromagnetische velden.
- Gebruik de netadapter/-lader van Archos terwijl het toestel aangesloten is op de computer.

#### **2.5 Buitenlandse tekensets**

U heeft de mogelijkheid om uw bestandsnamen, mapnamen en MP3 ID3-tags in verscheidene tekensets weer te geven (bv. Koreaans, Japans, Vereenvoudigd Chinees, enz.). U vindt de taalbestanden *CodePage\_name.GFZ* in de font-map onder /Data op de Gmini XS-harddisk of op de Archos-website onder de kop *Software*.

Als u bijvoorbeeld de Koreaanse taal wilt weergeven, moet u het bestand *CP949.GFZ* kopiëren naar de map */system* op de Gmini XS. Sluit vervolgens het toestel af en start hem opnieuw op. Bestandsnamen, mapnamen en ID3-tags geschreven met de Microsoft® -codepagina voor die taal zullen nu in die tekenset worden weergegeven. Er kan slechts één .GFZ-bestand worden gebruikt per keer. U mag dus slechts één .GFZbestand in de map */system* plaatsen. Wanneer een .GFZ-taalbestand gebruikt wordt, zal de interfacetaal terug worden ingesteld op Engels.

## **3 Muziek afspelen**

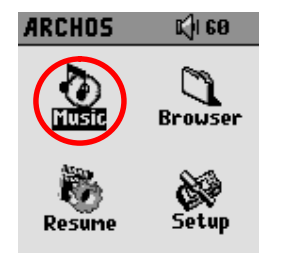

Wanneer u Gmini aanzet, wordt het volgende scherm weergegeven. U kunt de hoofdfuncties selecteren in dit hoofdmenu.

- **Music**: browse door de map *Music* of gebruik het *ARCLibrary*-systeem voor muziekselectie.
- **Browser:** browse door en beheer alle andere bestanden op de Gmini.
- **Resume:** hervat weergave vanaf de plaats waar u gestopt bent.
- **Setup**: stel uw voorkeurparameters voor de Gmini in.

#### **3.1 Een muziekbestand afspelen**

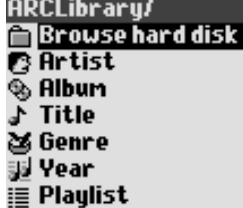

Als u op het Music-pictogram klikt in het hoofdmenu, wordt de 'music only'-modus geopend. Bestanden die niet van het type WMA, WAV en MP3 zijn en die zich in deze mappen bevinden, worden uit de weergave gefilterd. Er zijn twee manieren om toegang te krijgen tot uw muziek, i.e. door **Browse hard disk** te selecteren of door de tag-informatie van de song te doorzoeken: **Artist, Album, title, enz**. Als u kiest voor de eerste optie, wordt u rechtstreeks naar de **Music**-map van uw Gmini geleid. U kunt er al de muziekbestanden en mappen op de harde schijf van de Gmini bekijken alsof u door bestanden browst op een computer. Of u kunt uw muziek doorzoeken op tag-informatie, uitvoerder, album, song of genre. De categorie *Unknown* geeft aan dat het bestand geen tag-

Druk de joystick OMHOOG en OMLAAG om naar boven en naar beneden te bewegen. Druk op ENTER om toegang te krijgen tot een gemarkeerde submap of tag-categorie. Klik op ENTER om de gemarkeerde song af te spelen. Gebruik de linkerknop om een map af te sluiten en terug te keren naar een vorig niveau.

#### **3.2 Afspeelscherm en bediening van knoppen**

gegevens bevat.

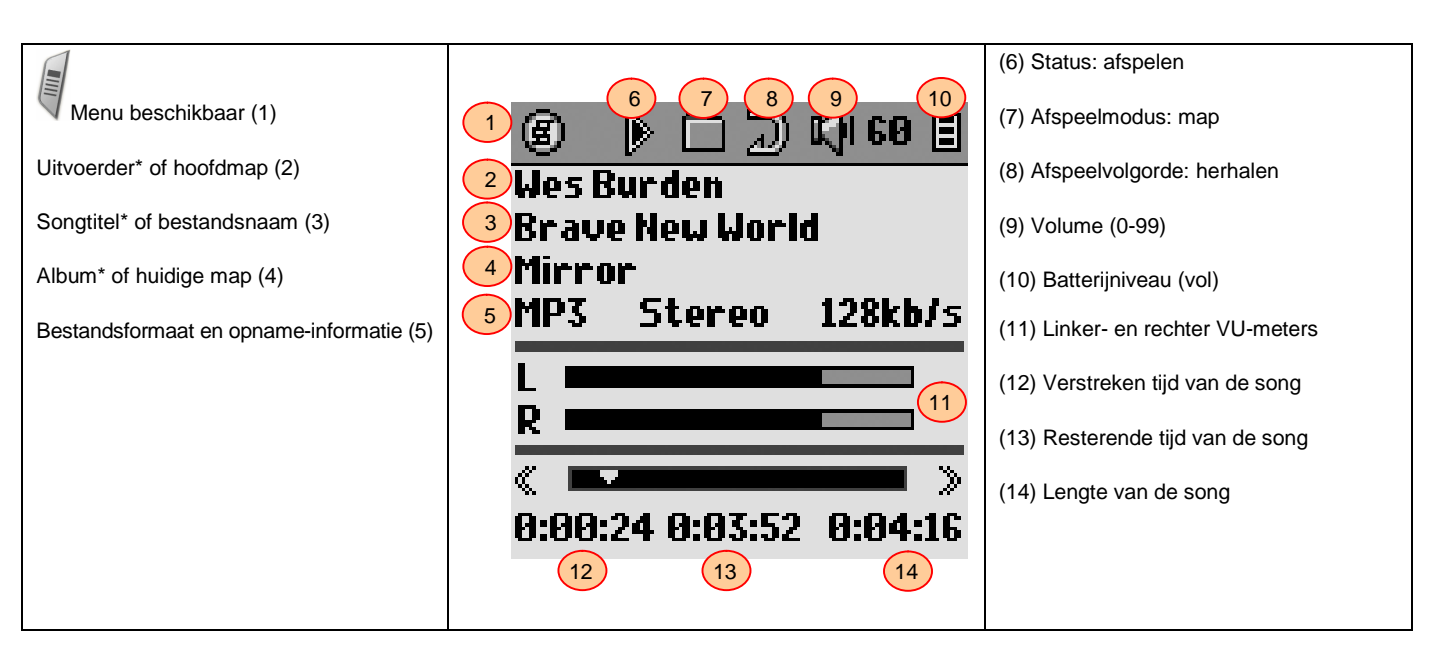

*\*Als het MP3-bestand deze ID3 tag-data bevat*

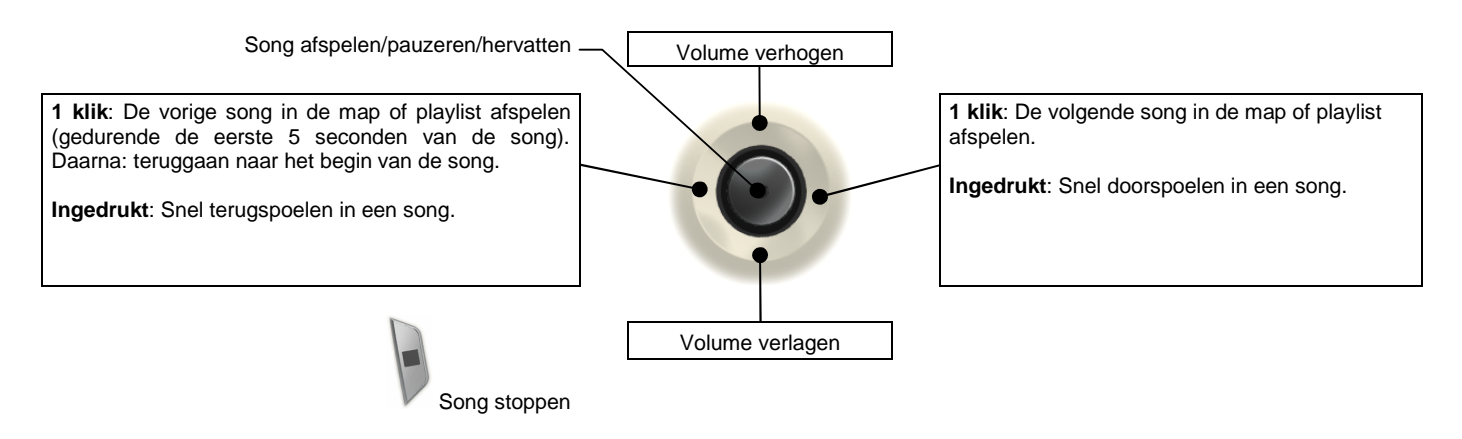

De bovenste statusbalk geeft de status en de ingevoerde afspeelinstellingen weer. Zie sectie 5.2 voor een beschrijving van elk van de Playmode-instellingen.

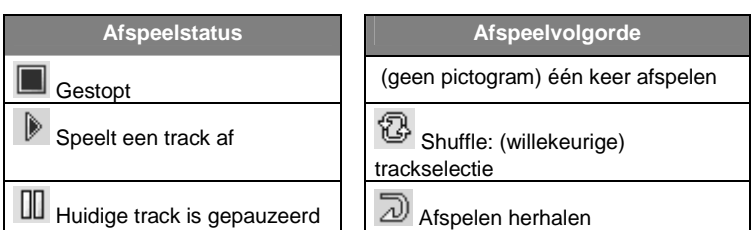

## **3.3 Menu-items afspelen**

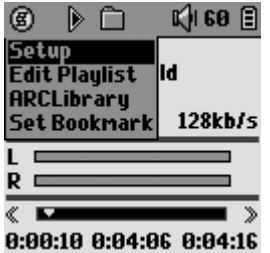

Wanneer het menupictogram verschijnt, heeft u bepaalde opties. Druk gedurende het afspelen van de song op de MENU-knop voor de volgende opties.

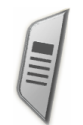

- **Setup:** Opent het **Setup**-scherm (zelfde als het selecteren van het Setup-pictogram in het hoofdmenu) wat u toegang geeft tot parameters zoals bass en treble.
- **Edit Playlist:** opent de playlisteditor (zie verder voor meer info over het gebruik van playlists).
- **ARCLibrary:** hiermee kunt u door de ARCLibrary bladeren terwijl u de huidige song beluistert.
- **Set Bookmark:** stel een bookmark in op de huidige positie in het audiobestand. Zie sectie 3.7.

## **3.4 De ARCLibrary in detail**

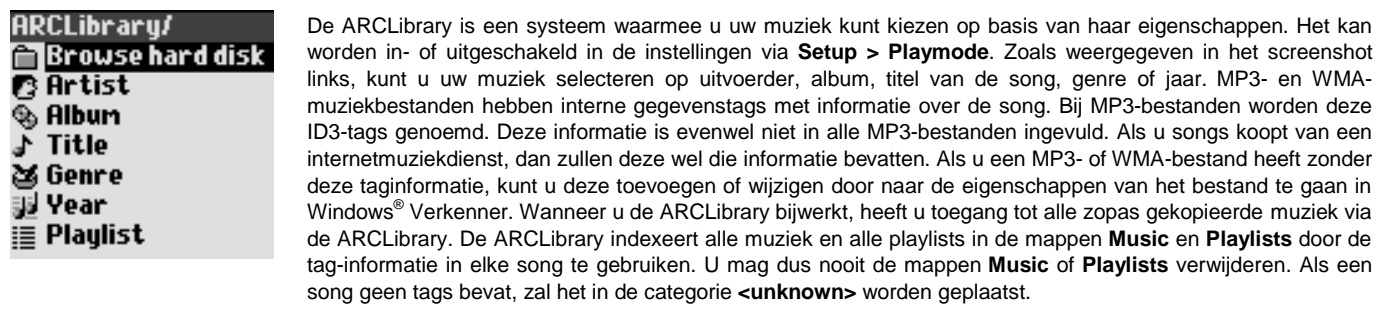

**OPGELET**: Wijzigingen van de ARCLibrary AAN/UIT-parameter gaan pas van kracht als de Gmini XS opnieuw is opgestart.

## **3.5 Bijwerken van de ARCLibrary**

Wanneer u muziek overzet van uw computer naar uw Gmini, belandt deze rechtstreeks op de harde schijf van de Gmini zonder dat de ARCLibrary er weet van heeft. Opdat uw nieuwe songs worden geïndexeerd in de ARCLibrary, moet u deze bijwerken met behulp van de **Update**-knop in het **Setup > Playmode** scherm. U kunt dit doen net nadat u uw Gmini heeft losgekoppeld van uw computer.

Er zal een scherm verschijnen dat aangeeft dat de inhoud van de ARCLibrary wordt bijgewerkt.

## **3.6 Een bookmark instellen**

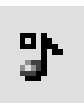

Als u een song of een lange opname aan het beluisteren bent en u wenst er een bookmark aan toe te voegen om op een later tijdstip vanaf dat punt beginnen af te spelen, kunt u de Bookmark-functie gebruiken. Klik tijdens het beluisteren van de audio-opname op de MENU-knop en selecteer **Set Bookmark**. Er zal een bookmark worden toegevoegd aan de huidige positie in het audiobestand. U kunt slechts één bookmark per bestand instellen. Als u het bestand in uw browser bekijkt, zal naast het pictogram een tekentje staan, wat aangeeft dat voor dit bestand een bookmark is ingesteld. U kunt bookmarks toevoegen aan maximum 16 bestanden. Stelt u er meer in,

dan zullen de oudste bookmarks gewist worden. De volgende keer dat u het audiobestand afspeelt, heeft u twee opties:

**Resume**: hervatten vanaf de plaats waarop de bookmark werd ingesteld.

**Ignore**: de bookmark behouden maar afspelen vanaf het begin.

Om een bookmark uit een bestand te wissen, dient u het bestand te markeren en de MENU-knop gebruiken om **clear bookmark** te selecteren.

## **3.7 De functie 'Resume' (hervatten)**

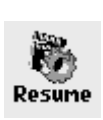

Als u uw Gmini aanzet, zal u soms zien dat het pictogram dat op het hoofdscherm gemarkeerd is niet het **Browser-** maar het **Resume**-pictogram is. Dit pictogram is gemarkeerd wanneer de Gmini XS kan hervatten vanaf het laatste afgespeelde audiobestand.

## **3.8 De Gmini-knoppen vergrendelen**

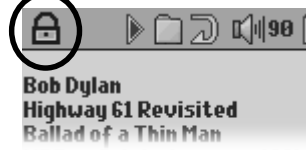

U kunt de knoppen vergrendelen om te voorkomen dat de Gmini onbedoelde functies uitvoert. Houd de MENU-toets ingedrukt totdat in de linkerbovenhoek van het scherm het vergrendelingspictogram verschijnt. Alle knoppen zijn nu uitgeschakeld. Om de knoppen te ontgrendelen, houdt u nogmaals de MENU-knop ingedrukt totdat het vergrendelingspictogram verdwijnt.

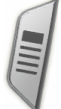

## **4 Playlists**

Een playlist is een lijst met songs die de Gmini automatisch na elkaar zal afspelen. De Gmini kan overweg met één playlist per keer. U kunt nieuwe playlists creëren, songs aan een playlist toevoegen en eruit verwijderen of een playlist opslaan als een bestand (bestandstype .m3u) om het de volgende keer te gebruiken. Het aantal playlists dat u op de harde schijf van de Gmini kunt opslaan, is onbeperkt.

## **4.1 Een nieuwe playlist creëren**

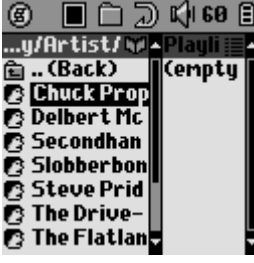

Druk op de rechterknop in de muziekbrowser om een playlist te creëren. Er wordt een tweede venster geopend aan de rechterkant waarin de inhoud van de playlist wordt weergegeven (leeg in de afbeelding). U kunt nu songs toevoegen aan de huidige playlist. Zoek in het linkervenster naar de song die u wilt toevoegen aan uw playlist. Zodra deze song is gemarkeerd, klikt u op ENTER om het aan de playlist toe te voegen. De gemarkeerde song zal aan de playlist worden toegevoegd en er zal een klein tekentie naast het muziekpictogram verschijnen om aan te duiden dat het in de playlist staat. Herhaal deze procedure tot u alle gewenste songs heeft toegevoegd. U kunt van het ene scherm naar het andere overschakelen met behulp van de knoppen LINKS/RECHTS of de joystick. Een playlist kan maximaal 1.000 songs bevatten. We raden u aan uw playlists op te slaan op de harde schijf van de Gmini (zie verder) zodat u ze later opnieuw kunt gebruiken. U kunt ook alle muziekbestanden van een volledige map in één keer toevoegen door de gewenste map te markeren en vervolgens gedurende drie seconden ENTER ingedrukt te houden. Kijk goed in welk venster u zich bevindt aangezien het linkervenstermenu andere opties heeft dan het rechtervenstermenu.

## **4.2 Een playlist laden**

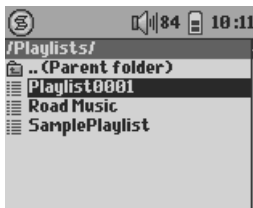

U kunt een eerder opgeslagen playlist laden of de bestanden die het bevat aan de huidige playlist toevoegen. Gebruik de muziekbrowser om de playlist van uw keuze te selecteren (playlists worden weergegeven door een speciaal pictogram) en druk vervolgens op OK. Als er zich reeds een aantal items in de Gmini-playlist bevonden, zullen de songs van de geladen playlist aan het einde ervan worden toegevoegd. Vervolgens kunt u zoals gewoonlijk de playlist controleren of wijzigen in het playlistvenster.

## **4.3 Een playlist afspelen**

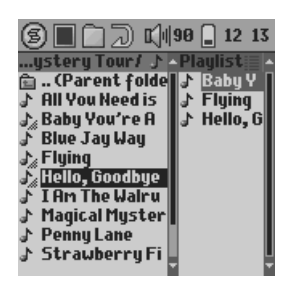

Druk op de rechterknop om toegang te krijgen tot het playlistbewerkingsvenster. Gebruik vervolgens de knoppen OMHOOG en OMLAAG om te selecteren met welke song u wilt starten. Druk op ENTER opdat uw playlist vanaf die song start met afspelen.

## **4.4 Menuopties voor de playlist**

In het Playlistvenster (rechts) heeft u de volgende opties.

- **Start Playlist**: start met het afspelen van de eerste track van de playlist.
- **Save Playlist**: bewaart de huidige playlist op de harde schijf zodat hij later herladen kan worden. Hij zal worden opgeslagen in de directory **Playlists**.
- **Rename Playlist**: voor het wijzigen van de naam van de huidige playlist met behulp van het virtuele toetsenbord.
- **Shuffle Playlist**: wijzigt de volgorde van de items in de huidige playlist op een willekeurige manier.
	- **Clear Playlist**: verwijdert alle tracks uit de huidige playlist.

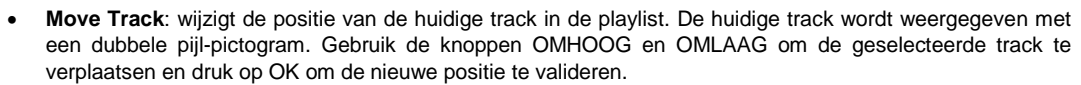

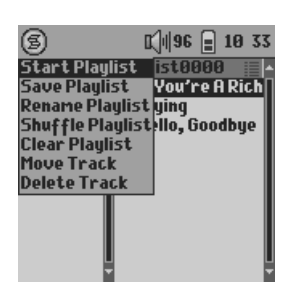

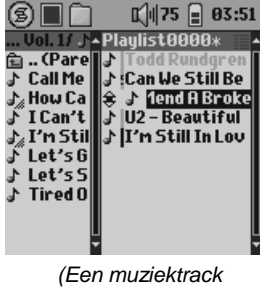

*verplaatsen)*

#### **Delete Track**: verwijdert de gemarkeerde track uit de playlist.

Belangrijk: als u een playlist heeft opgeslagen, mag u de MP3-bestanden niet verplaatsen. De playlist zoekt *deze bestanden namelijk op de oorspronkelijke locatie. Als u uw MP3-bestanden toch naar een andere map wilt verhuizen, dan zult u een nieuwe playlist moeten maken.*

## **4.5 Wat is een .m3u-bestand?**

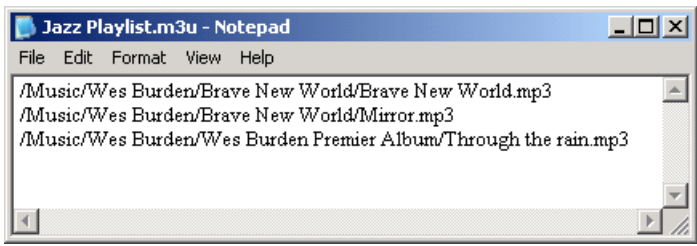

*Voorbeeld van het .m3u-playlistbestand 'Jazz Music'.*

U kunt een playlistbestand (*Playlistname.m3u*) op uw computer openen met een teksteditor zoals Notepad of SimpleText (Macintosh® ) en u zult zien dat het slechts gaat om een lijstje met af te spelen bestanden, met daarbij het pad om de bestanden te vinden. Als u een playlist verwijdert van uw Gmini, verwijdert u enkel de lijst en niet de muziek zelf. Omdat een playlist een pad naar het muziekbestand bevat (zie de voorbeeldplaylist bovenaan), mag u niet vergeten dat als u de locatie van een muziekbestand wijzigt, het pad naar dat bestand in de playlist onjuist is. De Gmini zal de song niet afspelen (omdat hij het bestand niet kan vinden). Het is dus belangrijk een duidelijke directorystructuur te creëren en de locatie van uw bestanden niet te wijzigen. U kunt natuurlijk ook altijd uw playlist verwijderen en een nieuwe creëren.

## **5 Instellingen**

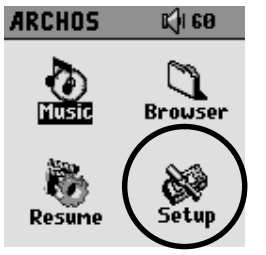

Er zijn een aantal parameters die u kunt instellen om de Gmini volledig op uw behoeften af te stemmen. Selecteer eerst **Setup**.

## **5.1 De geluidsinstellingen wijzigen**

U kunt de geluidskwaliteit aanpassen in *[Setup Sound]*.

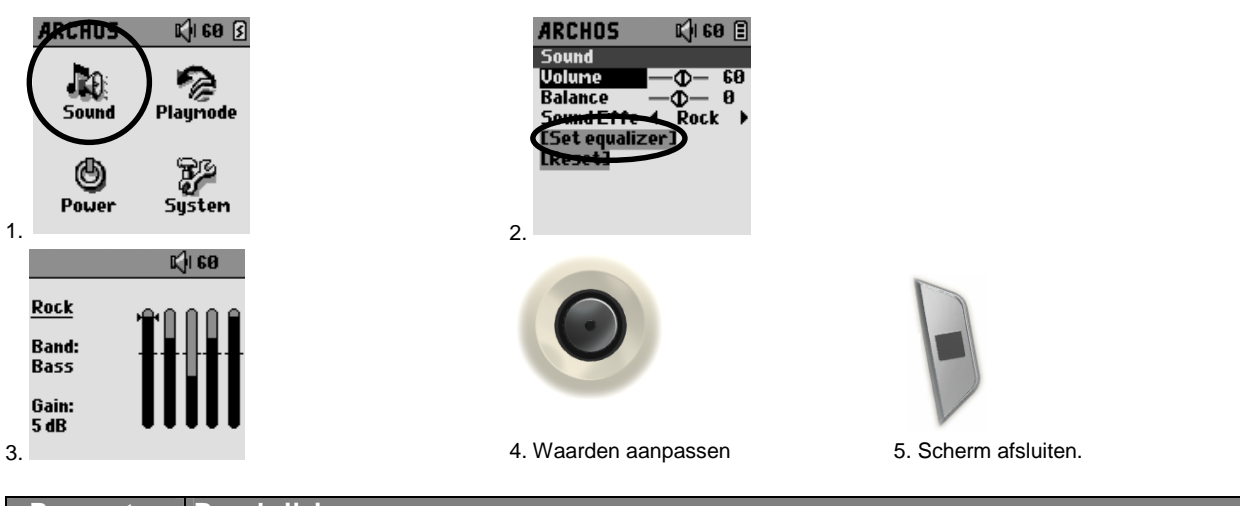

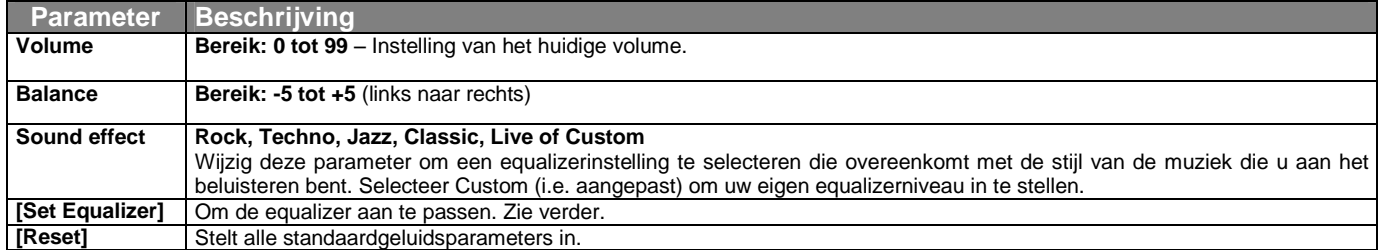

#### *De equalizer aanpassen*

Om de equalizer in te stellen, markeert u **[Set equalizer]** en drukt u op ENTER. U kunt nu de 5-band equalizer van de Gmini instellen. Gebruik de knoppen LINKS/RECHTS om een specifiek frequentiebereik te selecteren (Bass, Medium-Bass, Medium, Medium-Treble, Treble) en gebruik vervolgens de knoppen OMHOOG/OMLAAG om de respons voor dit frequentiebereik te verhogen of te verlagen. Bij het aanpassen van deze instellingen, hoort u het geluid meteen veranderen. U voert deze wijzigingen dus het best door wanneer u een song aan het beluisteren bent.

## **5.2 De afspeelmodus wijzigen**

Als u wilt dat de Gmini een hele map songs afspeelt, als u songs in willekeurige volgorde wilt afspelen (shuffle), of als u wenst gebruik te maken van een van de andere afspeelopties, pas dan deze parameters aan in de **PlayMode**-instellingen. Ga naar *[Setup PlayMode]*.

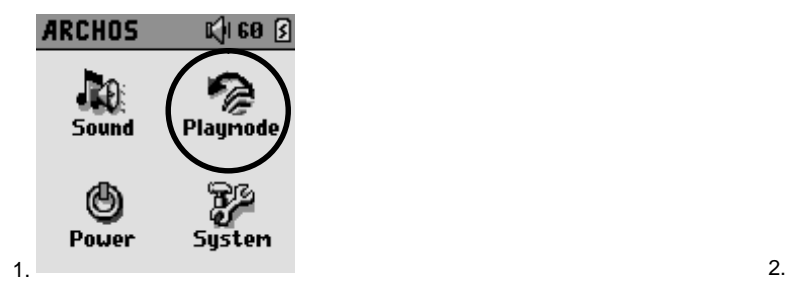

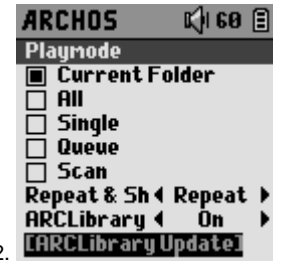

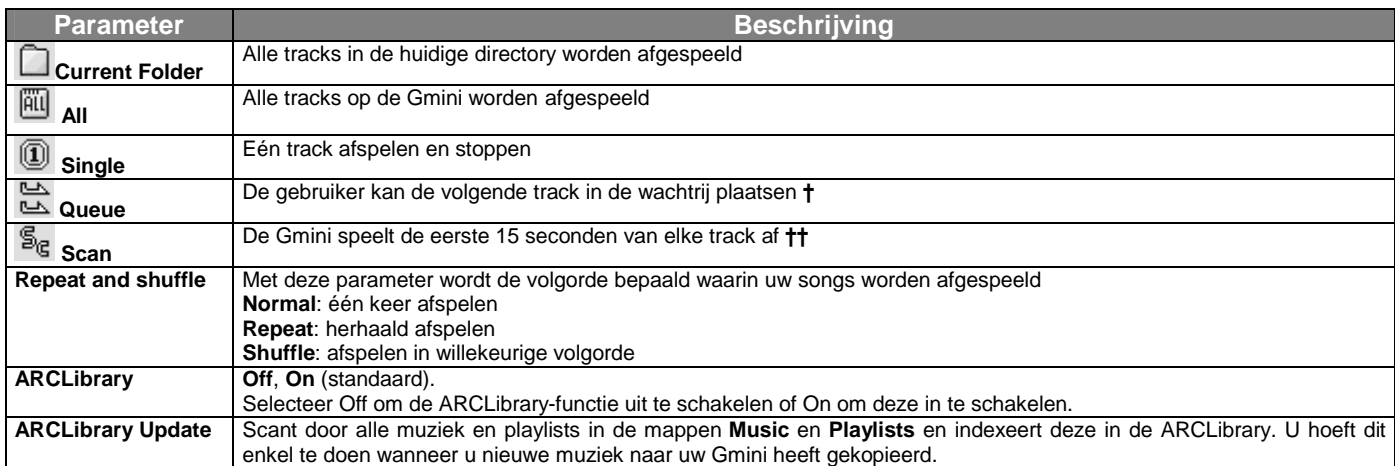

*†Queue-modus: druk tijdens het afspelen van de huidige song op de menuknop en selecteer Browse. Zoek de volgende song die u wilt afspelen en druk op Afspelen. Die song wordt in de wachtrij geplaatst. U kunt slechts één song in de wachtrij plaatsen. Raadpleeg het onderdeel Playlist voor informatie over hoe meer songs te programmeren. De geselecteerde song wordt afgespeeld wanneer de huidige song is afgelopen. Plaatst u geen nieuwe song in de wachtrij, dan wordt de volgende song in de directory afgespeeld.*

*††Scanmodus: elke track in de directory wordt gedurende 15 seconden afgespeeld. Hiermee kunt u zich snel een idee vormen van elke song. Als u de hele song wilt afspelen, druk dan gedurende die eerste 15 seconden op Afspelen. De Gmini gaat terug naar 'single directory'-modus en speelt de rest van de songs in de directory af zonder te scannen.*

## **5.3 De energie-instellingen wijzigen**

Om zoveel mogelijk energie uit uw Gmini-batterij te halen vooraleer u hem moet herladen, kunt u de energie-instellingen aanpassen. Ga hiervoor naar *[Setup Power]*.

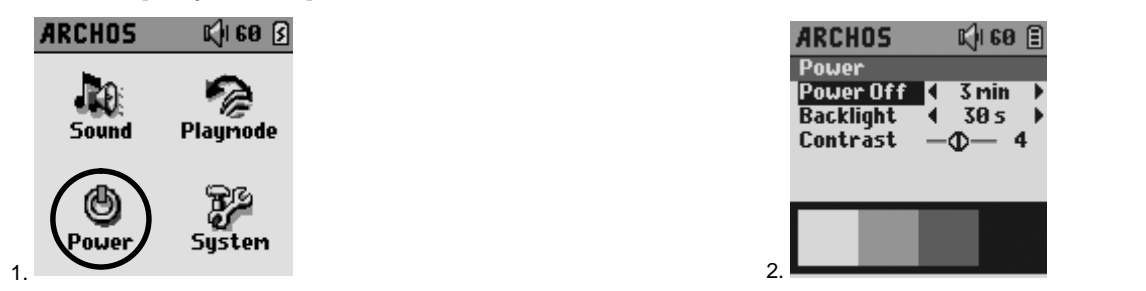

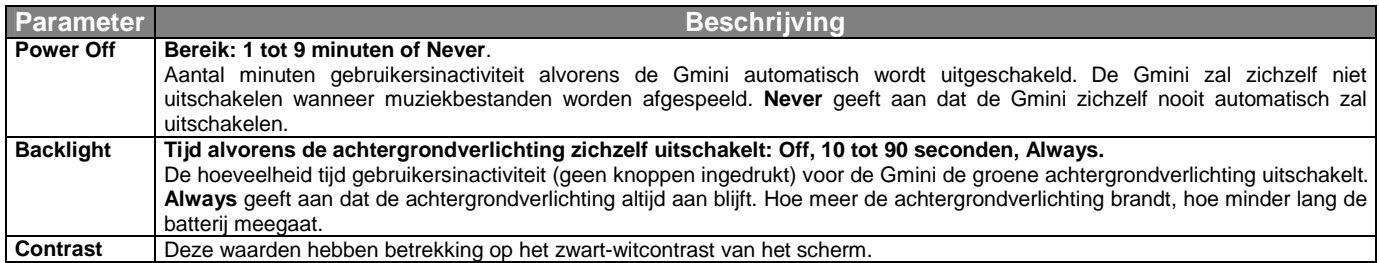

#### **5.4 De systeeminstellingen wijzigen**

Ga naar *[Setup > System]* om de systeemparameters te wijzigen of om informatie over het systeem te krijgen.

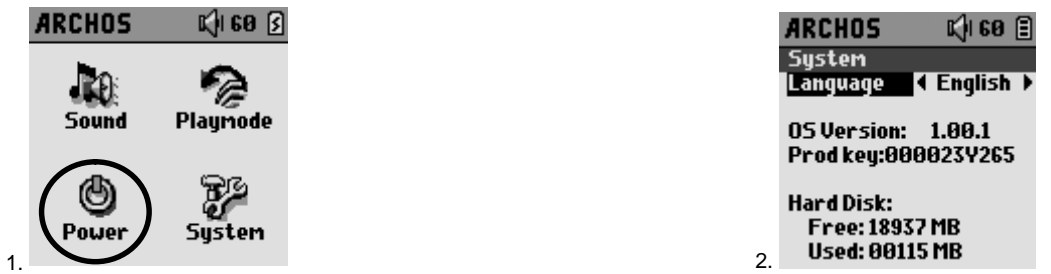

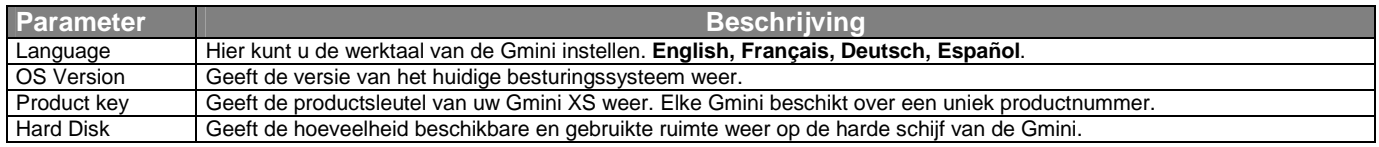

#### **6 De browser gebruiken**

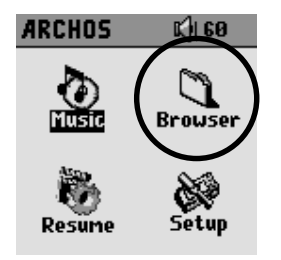

De browser wordt gebruikt om door het bestandssysteem op de Gmini te navigeren. Het bestandssysteem is FAT32, i.e. hetzelfde type bestandssysteem dat men vindt op computers met Windows® . Op deze manier is het overzetten van bestanden van uw computer naar uw Gmini zo eenvoudig als 'slepen en neerzetten'. Het bestandssysteem is een hiërarchisch systeem dat mappen en submappen bevat. Omdat u waarschijnlijk honderden bestanden zult opslaan op uw Gmini, RADEN WE U TEN STELLIGSTE AAN een ordelijke bestandsstructuur te bewaren. Zo vermijdt u dat u veel meer tijd spendeert aan het zoeken naar bestanden dan aan het beluisteren ervan. We raden aan op het eerste niveau van uw bestandsstructuur de volgende mappen te gebruiken: **Data** (diverse databestanden), **Music** (al uw muziekbestanden) en **Playlists** (al uw muziekplaylists).

#### **6.1 In de MUSIC-map**

Het hoofdniveau van uw Archos Gmini bevat de map **Music**. De meeste mensen die ordelijke bestandsstructuren creëren voor hun Archos MP3-spelers creëren de volgende hiërarchie in de Music-map.

Niveau 1 – **Uitvoerder** (Dire Straits, Madonna, Stravinsky, enz.)

Niveau 2 – **Album** (Brothers in Arms, American life, enz.)

Niveau 3 – **Song** (Money for Nothing, enz.)

De map **Music** is een speciale map daar het **Music**-pictogram op het hoofdscherm rechtstreeks naar deze map leidt. Het mag niet worden verwijderd of een nieuwe naam worden gegeven.

#### **6.2 Door de directorystructuur navigeren**

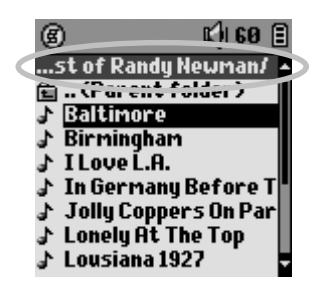

Net onder de bovenste statusbalk, vindt u de directory die u op dit moment bekijkt. Gebruik de knoppen OMHOOG/OMLAAG om door de bestanden in een directory te bewegen. Druk op ENTER om een gemarkeerde map te openen. Om een niveau hoger te gaan in de directorystructuur, kunt u ofwel op de contextmenuknop (kies **Parent**), ofwel op de linkerknop drukken. Met de contextmenuknop kunt u nieuwe mappen aanmaken, mappen verwijderen, een bestand of map opnieuw benoemen of informatie over een bestand weergeven.

#### *Functies van knoppen*

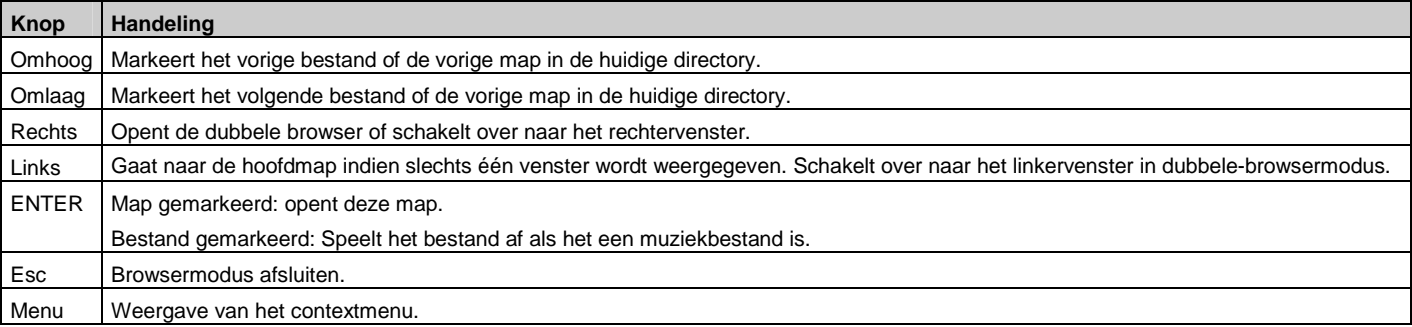

#### **6.3 Bestands- en mapbewerkingen in Browsermodus**

Als u door de directorystructuur browst, heeft u de optie om bestanden en mappen te bewerken. Als u de browsermodus gebruikt, browst u door de harde schijf van de Gmini alsof u via de computer browst. In browsermodus kunt u mappen creëren, bestanden of mappen verwijderen, bestanden of mappen een nieuwe naam geven en bestanden van één plaats naar de andere kopiëren of verplaatsen.

#### **6.3.1 Contextmenu voor een bestand**

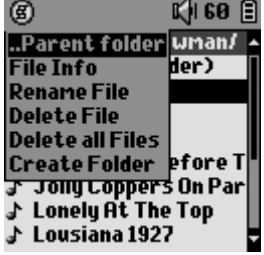

**File Info:** Geeft bestandsinformatie weer zoals songlengte, aantal kilobytes gebruikt van de harde-schijfruimte, datum van creatie van het bestand, enz.

**Rename File:** Hiermee kunt u de naam van het gemarkeerde bestand wijzigen. U kunt het bestandsextensietype niet wijzigen voor bestandstypes die door de Gmini afspeelbaar zijn. U wordt naar het virtuele toetsenbord gestuurd (zie het volgende onderdeel) om de nieuwe bestandsnaam in te voeren.

**Delete File:** Verwijdert het bestand permanent van de Gmini. (Vóór het verwijderd wordt, vraagt de Gmini "Do you really want to delete this file? Yes/No".)

**Delete all files:** Verwijdert permanent alle bestanden uit de huidige map. De Gmini zal u vragen om te bevestigen vooraleer hij alle bestanden verwijdert.

**Create Folder:** Creëert een nieuwe map op het huidige niveau van de directory. U wordt naar het virtuele toetsenbord geleid om de nieuwe mapnaam in te voeren. Er is een limiet van 1000 bestanden per map.

#### **6.3.2 Contextmenu voor een map**

**Create Folder:** Zoals hierboven.

**Delete Folder:** Dit zal de map en de hele inhoud verwijderen. De Gmini zal vragen: "Do you really want to delete folder X and all files therein? Yes/No".)

**Rename Folder:** Zoals Rename File hierboven.

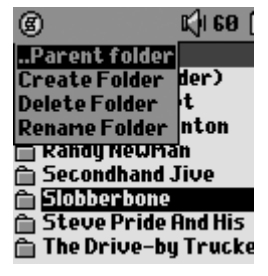

#### **6.3.3 Contextmenu in de dubbele browser**

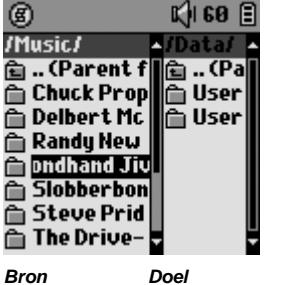

Door gebruik te maken van het unieke dubbele browsersysteem van Archos, kunt u bestanden kopiëren en verplaatsen van een locatie in de bestandsstructuur naar een andere (opgelet: er is een limiet van 1.000 bestanden per map). Druk op de rechterknop in de browsermodus om een tweede browservenster te openen. Met behulp van de knoppen LINKS en RECHTS kunt u tussen twee vensters schakelen. Wanneer de cursor een bestand of een map markeert, dan is dat venster de bron voor de kopie. De doelmap is het andere venster. Zodra u de doelmap heeft gekozen, gaat u naar het browservenster met de bronmap, markeert u het te kopiëren bestand en drukt u op de MENU-knop. Kies nu **Copy file** om het gemarkeerde bestand te kopiëren, **Copy All Files** om alle bestanden in die map naar de doelmap te kopiëren, of **Move File** om het bestand naar de doelmap te verplaatsen.

#### **6.4 Het virtuele toetsenbord gebruiken**

We raden aan mappen te creëren en bestanden of mappen te herbenoemen vanaf uw computer wanneer deze wordt aangesloten op de Gmini. Het toetsenbord van de computer is namelijk gemakkelijker in gebruik. Soms is er echter geen computer in de buurt en moet u de tekst rechtstreeks met de Gmini invoeren. In dat geval kunt u het virtuele toetsenbord gebruiken. U wordt naar dit scherm geleid wanneer u een map of een bestand een nieuwe naam geeft of wanneer u nieuwe map creëert.

ÆА

- **1 Contextmenu**
- **2 Getypte tekst**
- **3 Cursor**
- **4 Hoofdletter/kleine letter\***
- **5 Teken verwijderen\***
- **6 De hele regel wissen\***
- **7 Enter\***

2**)bberbone (**3  $\overline{4}$   $\overline{)$   $\overline{)$   $\overline{)$   $\overline{}}$   $\overline{)$   $\overline{)$   $\overline$ 

1

Gebruik de knoppen LINKS, RECHTS, OMHOOG en OMLAAG om karakters te selecteren. Druk op ENTER om het gemarkeerde karakter in te voeren. Selecteer **Enter** onderaan rechts zodra u uw tekst heeft ingevoerd.

**Tip**: gebruik de ESC-toets om wijzigingen die u gemaakt heeft te annuleren en om het virtuele toetsenbord af te sluiten.

\* *Deze items bevinden zich ook in het contextmenu.*

## **7 De Gmini aansluiten op uw computer**

## **7.1 Een USB-verbinding maken**

Zorg er steeds voor dat de batterij van de Gmini volledig is opgeladen of gebruik de netadapter om te vermijden dat de Gmini uitvalt tijdens datatransfers door te weinig batterijvermogen. (Doet u dit niet, dan kan dat leiden tot verlies van gegevens of beschadiging van bestanden.)

Windows® ME, 2000, XP en Mac OS 10.2.4 of hoger zal de Gmini als een **Mass Storage Device** (massaopslagapparaat) zien wanneer het wordt aangesloten.

- 1. Sluit de bijgeleverde USB-kabel aan op uw computer (die aanstaat).
- 2. Zet de Gmini aan. Wacht totdat deze volledig is opgestart en totdat het hoofdmenu verschijnt.
- 3. Sluit het andere uiteinde van de USB-kabel aan op de nu draaiende Gmini.
- 4. Er zal een nieuwe harde schijf genaamd '**JUKEBOX**' op uw computer verschijnen.

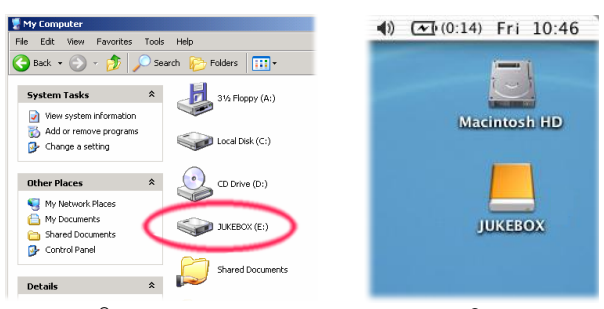

**Windows® Macintosh®**

- De weergegeven harde schijf is die van uw Gmini. U kunt nu bestanden naar de Gmini slepen.
- Lees ook de ontkoppelingsprocedure (in sectie 7.3). Het losmaken van de kabel zonder eerst de computer te waarschuwen kan leiden tot gegevensverlies.

#### **7.2 De Gmini als een externe drive gebruiken**

Uw bestanden overzetten van uw computer naar de Gmini is even eenvoudig als kopiëren en plakken. Dat komt omdat de Gmini als een normale harde schijf werkt wanneer hij wordt aangesloten op de computer. Sluit uw Gmini aan op uw computer zoals reeds eerder werd uitgelegd en start Windows® Verkenner op (of gebruik Macintosh Finder™). Ga vervolgens naar de harde schijf van uw computer en kopieer (klik met de rechtermuisknop en selecteer Kopiëren) een MP3-bestand of een map vol MP3-bestanden. Vervolgens opent u de harde schijf genaamd **JUKEBOX E:**. Open op de PC de map waarnaar u de bestanden wilt kopiëren, en klik met de rechtermuisknop om Plakken te selecteren. Wat betreft Macintosh® of Windows®, kunt u twee vensters op het bureaublad openen, waarvan er een de bron is (de harde schijf van uw computer) en de andere het doel (de harde schijf van de Gmini). Vervolgens kunt u bestanden of mappen van een venster naar het andere slepen.

#### **7.3 De Gmini loskoppelen van uw computer**

**WAARSCHUWING:** U moet uw Gmini op een correcte manier van uw computer losmaken (ontkoppelen) **vooraleer** u de kabel losmaakt, dit om het verlies van gegevens of het blokkeren van de computer en/of de Gmini te vermijden. **MAAK DE USB-KABEL NOOIT ZOMAAR LOS !**

#### **7.3.1 Windows®**

Om de Gmini op een veilige manier te ontkoppelen, klikt u op het pictogram verwijderen in het systeemvak (groene pijl) en volgt u de instructies. Wacht met het losmaken van de USB-kabel totdat u een bericht krijgt dat zegt dat u het apparaat veilig kunt ontkoppelen. **Opgelet**: het besturingssysteem laat u niet toe de Gmini veilig te ontkoppelen als u een open Gmini-bestand heeft in een actieve toepassing. U moet alle open Gmini-bestanden in alle actieve toepassingen sluiten, evenals Windows Verkenner®. Met het groene pijltje in het systeemvak kunt u vervolgens op een veilige manier de USB-kabel uit uw Gmini halen.

**1.** Het pictogram voor veilige verwijdering bevindt zich in het systeemvak naast de klok.

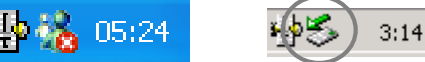

Windows $^\circledR$ 

XP Windows<sup>®</sup> 2000 & Windows<sup>®</sup> ME

**2.** Klik op het pictogram om de Gmini van de computer te ontkoppelen en selecteer het bericht voor veilige verwijdering.

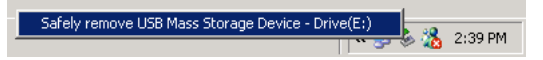

**3.** Er wordt een bericht weergegeven dat zegt dat u de Gmini nu veilig kunt verwijderen. U kunt de USB-kabel nu uit de Gmini halen.

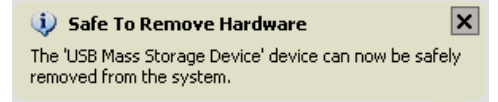

## **7.3.2 Macintosh®**

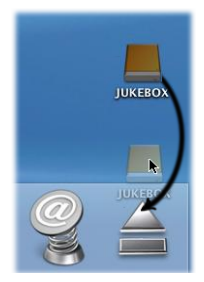

Sluit eerst alle programma's die gebruikmaken van bestanden op uw Gmini. Sleep het Gmini-pictogram naar de prullenbak. De prullenbak verandert in een grote pijl (zie afbeelding). (Mac OS 9.x behoudt het prullenbakpictogram, wat volstrekt normaal is). Zet het harde-schijfpictogram neer op de pijl (of prullenbak). Het harde-schijfpictogram zal van het bureaublad verdwijnen. U kunt nu veilig de USB-kabel uit uw Gmini en/of de computer halen.

## **7.4 Muziekbestanden maken van uw audio-CD's**

De bestanden die zich op commerciële CD's bevinden, zijn in CDA-formaat (compact disk audio) en kunnen niet rechtstreeks door de Gmini worden afgespeeld. Uw CD's moeten worden omgezet in WMA-formaat (gebruik Windows Media Player), MP3-formaat (gebruik MusicMatch™ Jukebox) of een gewoon .WAV-bestand (PCM). Als u geen van deze toepassingen heeft, kunt u deze installeren op uw computer vanaf de Gmini. Sluit uw Gmini aan op uw computer en start het programma **setup.exe** in **Jukebox:\Data\PC Installation** op. U kunt het programma van uw keuze installeren.

## **7.5 Internetmuziekbestanden en uw Gmini XS**

**Opgelet**: Alvorens u te abonneren op een betaalde muziekdienst, mag u niet vergeten de informatie op de muzieksite te lezen om er zeker van te zijn dat het bestandsformaat ondersteund wordt door de Gmini XS (MP3, WMA of WAV). Veel of de meeste websites gebruiken speciale encryptiesystemen (Digital Rights Management – DRM) om muziek te beschermen tegen kopiëren. De Gmini XS kan uitsluitend nietversleutelde bestanden afspelen.

#### **7.6 ARCLibrary bijwerken na elke overdracht**

**Opgelet:** elke keer dat u muziek overzet van een computer naar uw Gmini XS, dient u de ARCLibrary-inhoud manueel bij te werken. Ga naar **Setup** > **Playmode** > **Update ARCLibrary**. Uw nieuwe overgezette bestanden zullen geïndexeerd worden in de ARCLibrary. Bestanden die zich niet in de map **Music** bevinden, zullen niet in de ARCLibrary worden opgenomen.

## **8 iTunes™ gebruiken met uw Gmini XS**

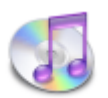

De eenvoudigste manier om muziekbestanden over te zetten tussen een Macintosh® -computer en uw Gmini XS is met Macintosh Finder™ bestanden van en naar uw Macintosh<sup>®</sup> te slepen.

Voor Macintosh<sup>®</sup>-gebruikers die de Gmini XS met iTunes<sup>®</sup> willen gebruiken, heeft ARCHOS een speciale i-Tunes<sup>®</sup>-plug-in ontwikkeld. U vindt het in de map **/Data/i-Tunes Plug-in** op de Gmini XS-harddisk of op de Archos-website. In deze map

vindt u een gecomprimeerd .sit-bestand. Decomprimeer het bestand en open de map voor uw besturingssysteem. U vindt er ook een JPEGafbeelding die illustreert waarnaar u de plug-in moet kopiëren. Eens dit is gedaan, zal iTunes™ de Gmini XS herkennen als een 'Apparaat'. Momenteel is er geen plug-in voor de PC-versie van iTunes™.

Om het gebruik van de Gmini XS zo eenvoudig mogelijk te maken, moet u rekening houden met het volgende:

1) Als u uw playlists met iTunes® creëert (u kunt enkel playlists creëren van songs die naar uw Gmini XS gekopieerd zijn), zal uw Macintosh® deze playlists naar de hoofdmap van uw Gmini XS schrijven. Deze zullen niet in de playlistdirectory van de Gmini XS worden opgeslagen. De beste oplossing is om de Gmini XS zelf te gebruiken om playlists te maken (zie sectie 5.1.3) en vervolgens deze playlists in uw playlistmap op te slaan.

2) Wanneer u MP3-bestanden van uw iTunes®-bibliotheek naar uw Gmini XS sleept, zal iTunes® naar de ID3-taginformatie kijken van het MP3-bestand en een map creëren in de hoofdmap van uw Gmini XS. De naam van de uitvoerder zal worden gebruikt als de naam van de map. Daarna zal iTunes® het album-ID3-tag nemen en een submap creëren met dat album als naam. Ten slotte neemt het de MP3-song zelf om het in de submap van dat album te plaatsen. Met andere woorden: hoewel het een ordelijke structuur van Uitvoerder/Album/Song betreft, volgt i-Tunes® niet de Gmini XS-conventies die muziek eerst in de map **Music** plaatsen.

## **9 De Gmini XS-firmware bijwerken**

De firmware of het besturingssysteem wordt regelmatig door Archos geüpdatet. Deze update kan gratis gedownload worden op de ARCHOSwebsite ([www.archos.com\)](www.archos.com). De update van het besturingssysteem omvat nieuwe of verbeterde functies en oplossingen voor bugs. Controleer of u werkt met de recentste versie van het besturingssysteem. Ga naar **Setup** > **System** en bekijk de regel **OS Version** om te weten wat de huidige versie van de software op uw toestel is. U vindt de recentste versie van het besturingssysteem en het versienummer op de Archoswebsite ([www.archos.com\)](www.archos.com) onder **Software**.

#### **9.1.1 Download het** *Update\_GminiXS.AOS***-bestand**

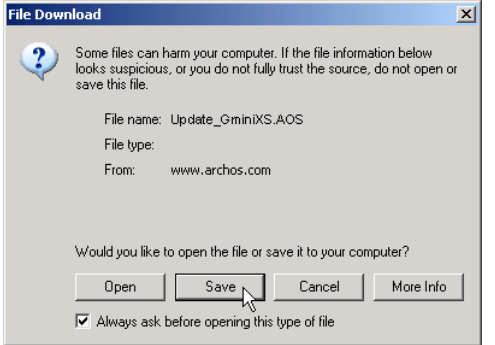

Wanneer u op de link klikt om het nieuwe OS-bestand te downloaden (de bestandsnaam is Update\_GminiXS.AOS), is het mogelijk dat uw browser u waarschuwt dat de inhoud van het bestand uw computer kan beschadigen. Dit komt omdat het Windows® -systeem niet weet wat een .AOS-bestand is. U kunt er echter zeker van zijn dat Archos ervoor heeft gezorgd dat dit bestand geen virussen bevat. Klik op de optie **Save** om dit bestand naar een voor de hand liggende locatie te downloaden, bijvoorbeeld **Mijn documenten**, zodat u dit bestand nadien naar uw Gmini XS kunt kopiëren. Als de Gmini is aangesloten op de PC, kunt u het bestand zelfs rechtstreeks op de Gmini opslaan.

## **9.1.2 Lees het History.txt-bestand**

Naast de te downloaden firmware, vindt u ook een tekstbestand met een lijst van wijzigingen tegenover de vorige versie van het OS.

#### **9.1.3 Kopiëren naar de hoofddirectory van de Gmini en updaten**

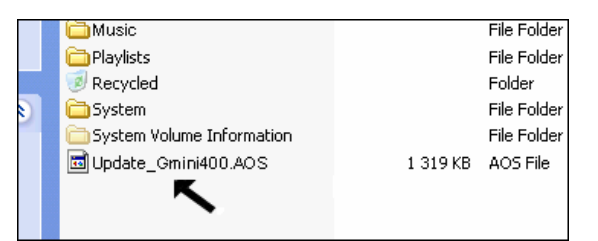

Wanneer u uw besturingssysteem bijwerkt, dient u de Gmini XS aangesloten te laten op de netadapter/-lader zodat het toestel tijdens de update niet uitvalt door te weinig batterijvermogen. Sluit uw Gmini aan op uw computer (sectie 7.1) en kopieer vervolgens het **Update\_GminiXS.AOS**-bestand naar de hoofddirectory van de Gmini. De hoofddirectory is het hoogste niveau in de directory-hiërarchie. Sleep het .AOS-bestand naar de harde schijf van de Gmini XS in uw bestandsbeheerprogramma, waarna het in de hoofddirectory zal worden geplaatst (niet in een map). Als er zich reeds een oudere versie van het Update\_GminiXS.AOS-bestand op de Gmini bevindt, zal Windows® vragen of u het huidige bestand wilt overschrijven. Druk op Ja. Koppel de Gmini XS veilig los van de computer (sectie 7.2) zodra het bestand gekopieerd is. De Gmini zal automatisch het nieuwe besturingssysteem opmerken en de update naar de Gmini XS schrijven. Ga naar **Setup** > **System** om aan de hand van het versienummer te controleren of het nieuwe besturingssysteem correct werd geïnstalleerd.

## **10.1 Problemen met de USB-aansluiting**

**Probleem:** Mijn Gmini wordt niet door de computer herkend.

#### **Oplossingen:**

- Sluit de computer en de Gmini af en start ze terug op. Probeer ze nogmaals op elkaar aan te sluiten in de volgorde vermeld in 7.1.
- Als u de Windows 98SE-driver op uw Windows® XP, 2000 of ME editie installeert, dan kan dat problemen veroorzaken. Verwijder in dat geval de driver en installeer de standaard Windows®-driver van het apparaat voor massaopslag.
- Gebruikt u een USB-hub, probeer dan aan te sluiten zonder de hub te gebruiken (sommige hubs zijn niet gevoed en werken niet met de Gmini).
- Gebruikt u een USB-poort op de voorkant van de computer, probeer dan een USB-poort achteraan. Sommige USB-poorten vooraan zijn vaak poorten van niet-gevoede hubs.
- Sluit niet aan op een USB-poort via een toetsenbord.
- Op oudere toestellen: de USB-driversoftware op uw computer is mogelijk verouderd. Zoek het USB-chipsettype in Deze computer > Eigenschappen > Apparaatstuurprogramma > USB-controllers > Hostcontroller. Mogelijk heeft u een VIA-, Intel-, SIS- of een andere chipset. Het is mogelijk dat u niet over de nieuwste softwaredrivers voor deze chipsets beschikt. Raadpleeg <www.viaarena.com>voor VIAupdates, <www.intel.com> voor Intel. Voor SIS dient u de driver te verwijderen en de standaard Windows-drivers voor de USB-controller opnieuw te installeren.
- Op oudere toestellen: controleer of de USB-poort op 'ON' en niet op 'Off' staat in het BIOS.
- Op oudere toestellen: als er in de Config.sys in Win98SE een lijn 'lastdrive=' aanwezig is, zorg er dan voor dat die 'lastdrive=z' zegt.
- Windows® XP en 2000: als de File Allocation Table (FAT) beschadigt raakt, verschijnt de Gmini mogelijk voor meer dan een minuut niet in Windows XP of 2000, waarna het als **lokaal station** wordt weergegeven. Gebruik DOS Utility **ChkDsk** zoals weergegeven hieronder.
- Het is mogelijk dat Windows® XP de Gmini herkent maar dat het deze nog geen stationsletter heeft toegekend. Klik met de rechtermuisknop op *Deze computer* en selecteer **Beheren**. Kies vervolgens *Opslag* en *Schijfbeheer*. In dit venster ziet u de harde schijf van de Gmini en kunt u deze een stationsletter toekennen. Klik met de rechtermuisknop op de afbeelding van de Gmini-harddisk en selecteer *Change Drive Letter and Paths*. Voer de volgende vrije stationsletter in, bijvoorbeeld E: of F:.

**Probleem:** Wat te doen als ik via het groene pijltje probeer te ontkoppelen, maar steeds het volgende bericht ontvang: "The device 'Generic Volume' cannot be stopped now". Try stopping the device again later."

**Oplossing:** Gebruik de groene pijl nogmaals. Soms werkt Windows® zijn status niet bij. Sluit elk programma af dat mogelijk gebruikmaakt van gegevens op de Gmini, inclusief Windows® Verkenner. Als dat niet werkt, sluit dan alle programma's af, wacht 20 seconden en probeer de groene pijl nogmaals. Als ook dat niet werkt, sluit de computer af en ontkoppel de USB-kabel zodra de computer uitstaat.

**Probleem:** Wanneer ik de Gmini op mijn computer aansluit, zie ik geen nieuw harde-schijfpictogram op het scherm verschijnen. **Oplossing:** Raadpleeg **'Problemen met de USB-verbinding'** hierboven.

#### Probleem: Ik heb Windows® XP en een USB 2.0-poort. Toch ligt de overdrachtssnelheid erg laag.

**Oplossing:** De originele versie van XP biedt geen native ondersteuning voor USB 2.0. U moet uw Windows® XP updaten met minimum SP1 (Service Pack 1) opdat het bestanden zou kunnen overzetten tegen USB 2.0-snelheid.

#### **Probleem:** De Gmini sluit zichzelf af.

**Oplossing:** Dit is normaal. Als u geen muziek speelt of gebruikt, zal de Gmini automatisch afsluiten naargelang de instellingen voor automatische uitschakeling in het Power-submenu. Ga naar het menu [*Setup Power*] waar u parameter **Power off** kunt aanpassen.

#### **Probleem:** De Gmini blokkeert. Er reageert geen enkele knop.

**Oplossing:** Heeft u de Gmini ingesteld op 'lock'-modus? In deze modus worden de knoppen vergrendeld zodat u de Gmini in uw zak of rugzak kunt stoppen zonder dat u zich zorgen hoeft te maken dat u per ongeluk op een knop drukt. Houd gedurende drie seconden de Menuknop ingedrukt om de knopvergrendeling op te heffen. Een andere mogelijke oorzaak is een elektrostatisch fenomeen. Dit wil zeggen dat statische elektriciteit de Gmini tijdelijk heeft gevloerd. Houd de STOP-knop gedurende 15 seconden ingedrukt, waarna de Gmini wordt uitgeschakeld. U kunt hem nu normaal herstarten.

**Probleem:** Wanneer ik naar het muziekpictogram in het hoofdmenu ga, kan ik de MP3-bestanden of albums die ik net naar de Gmini heb overgezet niet zien.

**Oplossing:** De ARCLibrary van de Gmini moet worden bijgewerkt. Ga naar **Setup** > **Playmode** > **Update ARCLibrary**. Uw nieuwe overgezette bestanden zullen geïndexeerd worden in de ARCLibrary. Bestanden die zich niet in de map **Music** bevinden, zullen niet in de ARCLibrary worden opgenomen.

## **10.2 Problemen met bestanden, beschadigde gegevens, formatteren en partitioneren**

#### **Probleem:** Op de Gmini vind ik nieuwe bestands- of mapnamen die ik nooit gecreëerd heb of die bizarre namen hebben.

**Antwoord:** Waarschijnlijk is de FAT van de Gmini beschadigd. Dit kan te wijten zijn aan het uitvallen van de Gmini terwijl deze op de computer was aangesloten. Om een probleem met een beschadigde FAT op te lossen, moet u het hulpprogramma voor foutcontrole of schijfcontrole gebruiken (zie verder). Opgelet: Windows® and Macintosh® schrijven vaak extra bestanden naar de harde schijf zoals f**inder.def** of System **volume info**. Dit is volstrekt normaal en kan de Gmini niet beschadigen.

**Probleem:** Ik heb mijn Gmini gebruikt voor het overbrengen van gegevens van en naar verschillende computers. Kan het defragmenteren van de Gmini-harddisk het toestel schade toebrengen?

**Oplossing:** Het defragmenteren van de Gmini-harddisk kan nuttig zijn na het overzetten van vele bestanden van en naar de Gmini. Het kan nooit kwaad het Windows® -defragmentatiehulpprogramma op de Gmini te gebruiken. Zorg ervoor dat er geen enkel ander programma draait terwijl u dit hulpprogramma van Windows® gebruikt. <u>Zorg ervoor</u> dat u tijdens deze procedure de Gmini voedt met de externe stroomadapter.

#### **Probleem:** Ik wil de harde schijf van de Gmini opnieuw formatteren.

**Oplossing:** U kunt dit doen, maar ALLE gegevens op uw Gmini zullen gewist worden. Eerst moet u, zoals hierboven uitgelegd, ScanDisk of het DOS chkdsk-programma (Check Disk) gebruiken om te proberen uw probleem op te lossen. Dit zal uw problemen in 99% van de gevallen oplossen. Windows<sup>®</sup> XP en 2000 zullen standaard uw Gmini-harddisk formatteren in het NTFS-bestandsformaat. Hierdoor wordt uw Gmini onbruikbaar. **Vergeet niet aan te geven dat de harde schijf in FAT32-formaat moet worden geformatteerd.**

#### **Probleem:** Ik zou graag de harde schijf van de Gmini partitioneren.

**Oplossing:** Als u weet hoe u een harde schijf moet partitioneren, mag u één ding niet uit het oog verliezen: de Gmini zal enkel de eerste FAT32-partitie herkennen. Hij zal dus enkel die partitie van de harde schijf zien en gebruiken. Het formaat van die partitie is natuurlijk afhankelijk van wat u erop zet wanneer u de harde schijf partitioneert.

#### **10.2.1 ScanDisk uitvoeren (foutcontrole) in Windows®ME**

- Sluit alle actieve toepassingen.
- Sluit de Gmini aan op uw computer op de manier uitgelegd in hoofdstuk 6.
- Zorg ervoor dat de externe netadapter de Gmini voedt.
- Klik met de rechtermuisknop op de Gmini-harddisk in Windows® Verkenner en selecteer Eigenschappen.
- Selecteer de Tools-optie en open het Foutcontroleprogramma.
- Vink het vakje aan voor het **automatisch herstellen van fouten**.
- Even geduld. Dit kan even duren. Windows® vraagt u mogelijk om de computer opnieuw op te starten om bepaalde Windowsbestanden beschikbaar te maken. Klik in dat geval op **Ja**.

## **10.2.2 Schijfcontrole uitvoeren (ChkDsk) in Windows® XP & 2000**

Als u nog steeds problemen heeft met het bestandssysteem op uw Gmini, dan kunt u proberen het op te lossen met behulp van het DOShulpprogramma Schijf controleren (chkdsk). Het draaien van het Foutcontroleprogramma van Windows® is mogelijk niet genoeg om schijffouten volledig op te lossen. Doe het volgende:

- Zorg ervoor dat de externe netadapter de Gmini voedt.
- Sluit alle actieve toepassingen.
- Sluit de Gmini aan op uw computer op de manier uitgelegd in hoofdstuk 6.
- Wacht even (tot 5 minuten) totdat Windows XP de **GMINI** of het **lokaal station** weergeeft als gekoppeld.
- Open een DOS-venster met behulp van het hulpprogramma **Opdrachtprompt**. **Start > Programma's > Accessoires > Opdrachtprompt**.
- Typ **chkdsk e: /f**. Gebruik **e:** of de stationsletter die overeenstemt met uw Gmini.
- Even geduld. Dit kan even duren.
- Zodra het voltooid is, verlaat u het DOS-venster en koppelt u de Gmini op een correcte manier los van uw computer.

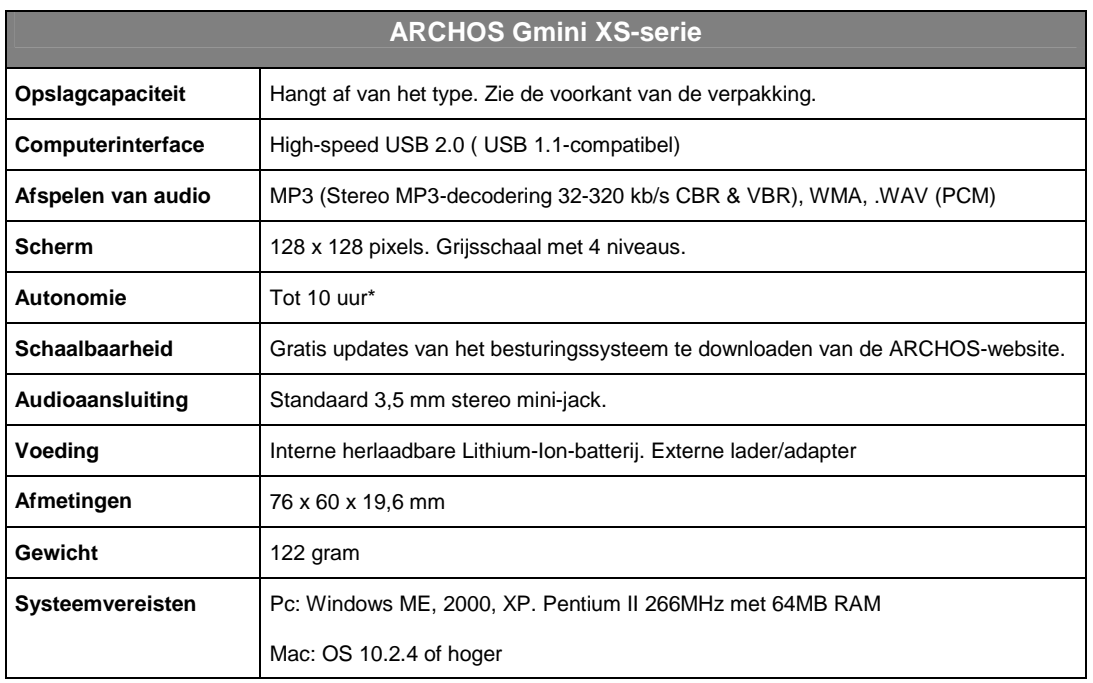

\*Afhankelijk van het gebruik (stoppen/starten/schrijven)

## **12 Technische ondersteuning**

- Indien technische ondersteuning bepaalt dat uw product moet worden teruggebracht, gelieve dan contact op te nemen met de plaats van aankoop, waar u uw product kunt laten repareren of vervangen (afhankelijk van het type probleem). Klanten die hun product rechtstreeks op de Archos-website hebben gekocht, dienen het formulier in te vullen dat zich onder 'Support' bevindt op de website: Product Returns: RMA Request form.
- Op de ARCHOS-website <www.archos.com> vindt u een sectie met FAQ Frequently Asked Questions (onder **Support: FAQ**) waarin veel van uw vragen worden beantwoord.

*Help mee het milieu te beschermen door eerst de handleiding te controleren alvorens een e-mail te schrijven of te bellen.*

## **-------- Telefonische ondersteuning -----**

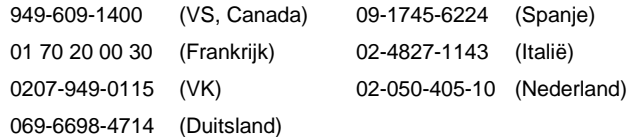

## **-------- E-mailondersteuning ---------**

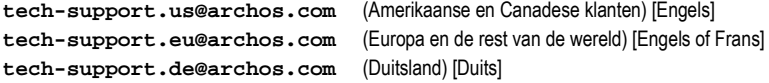

## **Garantie en beperkte aansprakelijkheid**

Dit product wordt verkocht met een beperkte garantie en er staan specifieke rechtsmiddelen ter beschikking van de oorspronkelijke koper indien het product niet voldoet aan deze beperkte garantie. De aansprakelijkheid van de fabrikant is mogelijk verder beperkt in overeenstemming met het verkoopcontract.

In het algemeen zal de fabrikant niet verantwoordelijk zijn voor schade aan het product toe te schrijven aan natuurrampen, brand, statische ontlading, verkeerd gebruik, misbruik, verwaarlozing, foutieve behandeling of installatie, reparaties door onbevoegde personen, wijzigingen of ongelukken. In geen geval zal de fabrikant aansprakelijk zijn voor het verlies van gegevens bewaard op gegevensdragers.

**DE FABRIKANT IS NIET AANSPRAKELIJK VOOR ENIGE SPECIALE, INCIDENTELE SCHADE OF GEVOLGSCHADE, ZELFS INDIEN HIJ OP DE HOOGTE WERD GESTELD VAN DERGELIJKE MOGELIJKE SCHADE OF VERLIEZEN.**

**De Archos' licentiegever(s) geeft geen garanties, uitdrukkelijk of stilzwijgend, met inbegrip van, maar niet beperkt tot de geïmpliceerde garanties van verkoopbaarheid of geschiktheid voor een bepaald doel, met betrekking tot de geleverde materialen. De Archos' licentiegever(s) geeft geen garanties of doet geen uitspraken met betrekking tot het gebruik van of de resultaten van het gebruik van de geleverde materialen terzake van juistheid, nauwkeurigheid, betrouwbaarheid, correctheid of anderszins. Het volledige risico met betrekking tot de resultaten en de prestaties van de geleverde materialen wordt door u gedragen. De uitsluiting van impliciete garanties wordt niet toegestaan in sommige rechtsgebieden, waardoor de bovengenoemde beperking mogelijk niet op u van toepassing is.**

**In geen geval zullen Archos' licentiegever(s), hun directeurs, secretarissen, werknemers of agenten (gezamenlijk Archos' licentiegever genoemd) aansprakelijk worden gesteld voor enige gevolgschade, incidentele of onrechtstreekse schade (met inbegrip van winstderving, schade door onderbreking van de activiteiten, verlies van zakelijke informatie, en dergelijke) die voortvloeien uit het gebruik van of de onmogelijkheid tot gebruik van de geleverde materialen zelfs indien Archos' licentiegever vooraf op de hoogte werd gesteld van de mogelijkheid van dergelijke schade. Omdat sommige rechtsgebieden dergelijke uitsluiting of beperking van aansprakelijkheid voor gevolgschade of incidentele schade niet toelaten, is het mogelijk dat de bovenstaande beperkingen niet op u van toepassing zijn.**

Raadpleeg uw verkoopcontract voor een volledige opsomming van garantierechten, rechtsmiddelen en aansprakelijkheidsbeperkingen.

**De garantie is bovendien niet van toepassing op:**

- **1. Schade of problemen die voortvloeien uit verkeerd gebruik, misbruik, ongelukken, wijzigingen of onjuiste elektrische stroom of voltage.**
- **2. Elk product met een vervalste of beschadigde garantiezegel of serienummerlabel.**
- **3. Elk product zonder garantie- of serienummerlabel.**
- **4. Batterijen en andere verbruiksartikelen geleverd bij of in het apparaat.**

## **Waarschuwingen en veiligheidsinstructies**

#### **WAARSCHUWING**

Om risico's op elektrische schok te vermijden, mag dit toestel enkel worden geopend door bevoegd dienstpersoneel.

Alvorens het toestel mag geopend worden, moet het worden uitgeschakeld en moet de stroomkabel worden losgekoppeld.

#### **WAARSCHUWING**

Stel het toestel niet bloot aan regen of vocht om gevaar op brand en elektrische schokken te vermijden.

Dit product is uitsluitend voor persoonlijk gebruik. Het kopiëren van cd's of het downloaden van muziek-, video- of fotobestanden bestemd voor de verkoop of andere zakelijke doeleinden is een mogelijke inbreuk op de copyrightwetgeving. Mogelijk is toestemming vereist voor het volledig of gedeeltelijk opnemen van materiaal waarop auteursrecht rust, kunstwerken en presentaties. Zorg ervoor dat u op de hoogte bent van alle toepasselijke wetgeving inzake de opname en het gebruik van dergelijke zaken in uw land en rechtsgebied.

#### **VEILIGHEID**

Om de veiligheid in de auto te garanderen, mag alleen een passagier - en dus zeker niet de bestuurder - het toestel bedienen wanneer de auto in beweging is. Mogelijk zijn er in uw rechtsgebied en/of land wetten inzake het gebruik van elektronische apparaten door bestuurders van toepassing.

## **Conformiteitsverklaring FCC**

#### **Conformiteit met FCC-voorschriften**

Deze apparatuur is getest en in overeenstemming bevonden met de beperkingen van een digitaal apparaat van Klasse B, conform Deel 15 van de FCCvoorschriften. Deze beperkingen zijn bedoeld om een redelijke bescherming tegen schadelijke storingen in woongebieden te bieden. Deze apparatuur produceert en gebruikt energie in een radiofrequentiegebied en kan deze uitstralen, en kan, indien niet volgens de instructies geïnstalleerd, schadelijke storing aan radiocommunicatie veroorzaken. Er is echter geen garantie dat er bij bepaalde installaties geen storing zal optreden. Als deze apparatuur schadelijke storing in radio- of televisieontvangst veroorzaakt, wat kan worden vastgesteld door de apparatuur uit en weer aan te zetten, dan wordt de gebruiker aangemoedigd deze storing te verhelpen door een of meer van de volgende maatregelen te nemen:

- De ontvangstantenne verplaatsen of anders richten.
- De afstand tussen het apparaat en de ontvanger vergroten.
- De apparatuur aansluiten op een stopcontact van een ander circuit dan dat van de ontvanger.
- De verkoper of een ervaren radio- of tv-technicus raadplegen.

**WAARSCHUWING:** Wijzigingen die niet zijn goedgekeurd door de fabrikant kunnen het recht van de gebruiker om dit apparaat te bedienen ongeldig maken. **FCC Deel 15** – Het gebruik van het apparaat is afhankelijk van de volgende twee voorwaarden:

1. Dit apparaat mag geen schadelijke storing veroorzaken;

2. Dit apparaat moet elke storing accepteren, ook storing die de werking van dit apparaat nadelig kan beïnvloeden.

#### **Elektrostatische ontlading**

**Opmerking:** In geval van elektrostatische ontlading, kan het product uitvallen. U moet het resetten om normale werking te hervatten. De Gmini XS kan worden gereset door de STOP/ESC-knop gedurende 10 seconden ingedrukt te houden. Het toestel wordt uitgeschakeld. Start vervolgens opnieuw op.

## **Gehoorschade vermijden**

Dit product respecteert de huidige regelgeving omtrent de beperking van het maximale volume tot een veilig niveau voor audioapparaten. Door naar uw toestel te luisteren met een hoofdtelefoon of oortjes met een hoog volume, loopt u het risico permanente schade te berokkenen aan uw gehoor. Zelfs indien u gewend raakt aan een dergelijk hoog volume en wanneer dit normaal lijkt voor u, loopt u nog steeds het risico uw gehoor te beschadigen. Het beperken van het volume van uw toestel tot een aanvaardbaar niveau vermijdt blijvende gehoorschade. Als uw oren suizen, verlaag dan het volume of zet het toestel af. Dit toestel is getest met de hoofdtelefoon die met de Archos werd meegeleverd. De hoofdtelefoons van andere fabrikanten produceren mogelijk een hoger of lager volumeniveau dan de Archos-hoofdtelefoon.

## **Auteursrechtaanduiding**

#### **Copyright ARCHOS © 2004. Alle rechten voorbehouden.**

Dit document mag niet, in zijn geheel of gedeeltelijk, worden gekopieerd, gefotokopieerd, gereproduceerd, vertaald of geconverteerd naar om het even welk elektronisch of machinaal leesbare vorm zonder voorafgaande schriftelijke toestemming van ARCHOS. Alle merken en productnamen zijn geregistreerde handelsmerken en eigendom van hun respectieve eigenaars. Specificaties kunnen zonder voorafgaande kennisgeving worden gewijzigd. Vergissingen en<br>weglatingen voorbehouden. Afbeeldingen en illustraties komen mogelijk niet al *Afwijzing van garantie: voor zover de toepasselijke wetgeving het toelaat, worden verklaringen en garanties van niet-schending van auteursrechten en andere* 

*intellectuele eigendomsrechten voortvloeiende uit het gebruik van het product onder andere voorwaarden dan de bovengenoemde, hierbij expliciet uitgesloten.*

Free Manuals Download Website [http://myh66.com](http://myh66.com/) [http://usermanuals.us](http://usermanuals.us/) [http://www.somanuals.com](http://www.somanuals.com/) [http://www.4manuals.cc](http://www.4manuals.cc/) [http://www.manual-lib.com](http://www.manual-lib.com/) [http://www.404manual.com](http://www.404manual.com/) [http://www.luxmanual.com](http://www.luxmanual.com/) [http://aubethermostatmanual.com](http://aubethermostatmanual.com/) Golf course search by state [http://golfingnear.com](http://www.golfingnear.com/)

Email search by domain

[http://emailbydomain.com](http://emailbydomain.com/) Auto manuals search

[http://auto.somanuals.com](http://auto.somanuals.com/) TV manuals search

[http://tv.somanuals.com](http://tv.somanuals.com/)